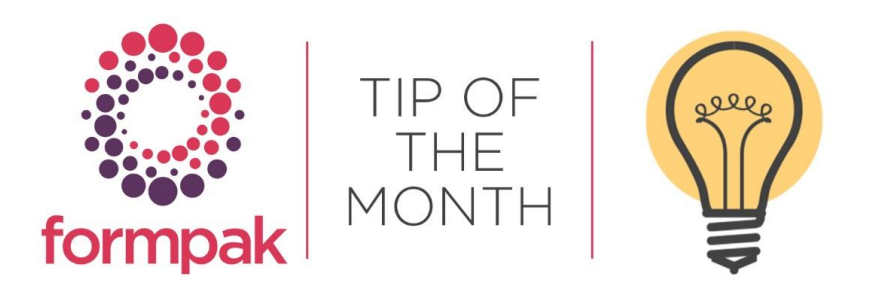

## MANUALLY CHANGING PROPERTIES

Properties can be calculated based on other Property Values contained within an Item (Raw Material or Formulation). In some instances the calculated Property Value is not always what you want.

For example, when adding a Raw Material composition on to Formpak using a supplier's banded Safety Data Sheet the hazard classification may differ due the supplier not wanting to disclose the exact composition of the Item and therefore only provides a banded concentration of the hazardous components. Generally, the highest concentration amount of the Item is added to Formpak. This can lead to overclassification, as the Item can be calculated to be more hazardous than necessary. A good support article to assist with classification differences is [here.](https://www.formpak-software.com/support-centre/classification-of-a-formulation-on-formpak-vs-supplier-sds/) However, if you decide the classification is not correct you can turn the Hazard Property off. Please be aware when you turn a Property off you make the Property a manual Property, so any updates that calculate the Property will not be calculated. Caution: Severe disruption can be caused by altering some Property Values; please ensure that you are only changing the correct Property and record any changes so that reversal is possible if required.

In the below example the Environmental Pictogram is triggered by the hazard statement H411 Toxic to aquatic life with long lasting effects. This is not present on our supplier SDS so we may want to remove this from appearing on our SDS. This can be achieved by changing the hazard category which is EH C2 to No. Check the hazard categories and their respective hazard statements by using the [GHS poster.](https://www.formpak-software.com/documents/Formpak_GHS_Poster_Download_A4.pdf)

Navigate to Modify a Raw Material or Formulation. In the CLP Hazards Property Group untick the Is Calculated box and change the Property Value to No. Click Ok.

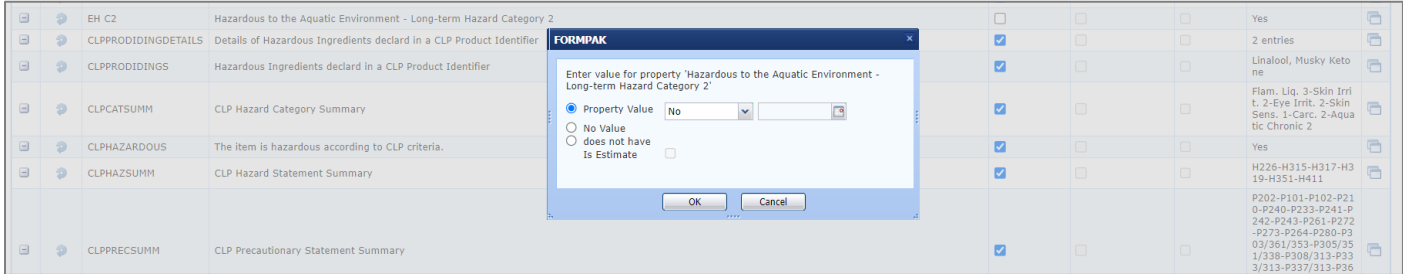

Select Calculate Now and this will recalculate the Item and remove the hazard statement H411 Toxic to aquatic life with long lasting effects, the environmental pictogram and any corresponding precautionary statements. Click Save, and the SDS can now be printed without the environmental pictogram appearing.

An example of manually amending a Property Value would be the Transport UN Number for some essential oils as these are calculated from the composition hazards for the Raw Material. Occasionally these require changing to match a supplier SDS or the transport classification from the IFRA/IOFI labelling manual.

Navigate to Modify a Raw Material and in the Transport Hazards Property Group untick the Is Calculated box and change the Property Value to the relevant UN number. Click Ok.

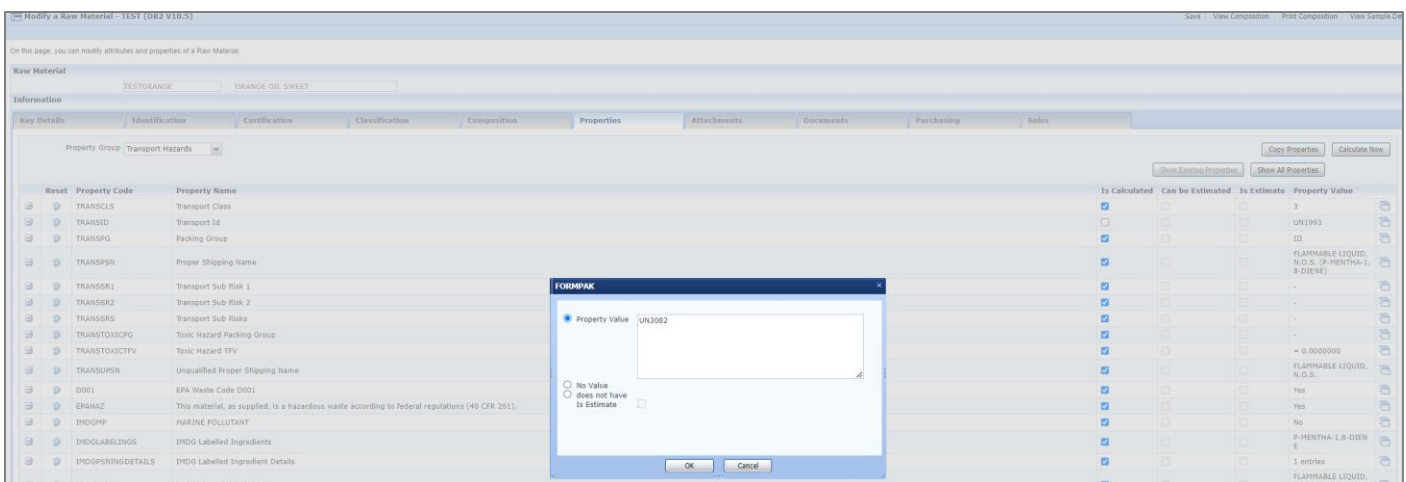

Click Calculate Now and this will recalculate the Item, the Proper Shipping name, Packing Group and Class will be updated. Click Save.

## Mini Tip

## Print Item Property Report

This function can be used to print a report to display Properties for multiple Items. This is useful if you want to check Property Values for specific Items. Input your Items or Add from Basket. Properties can be added individually or by Property Group.

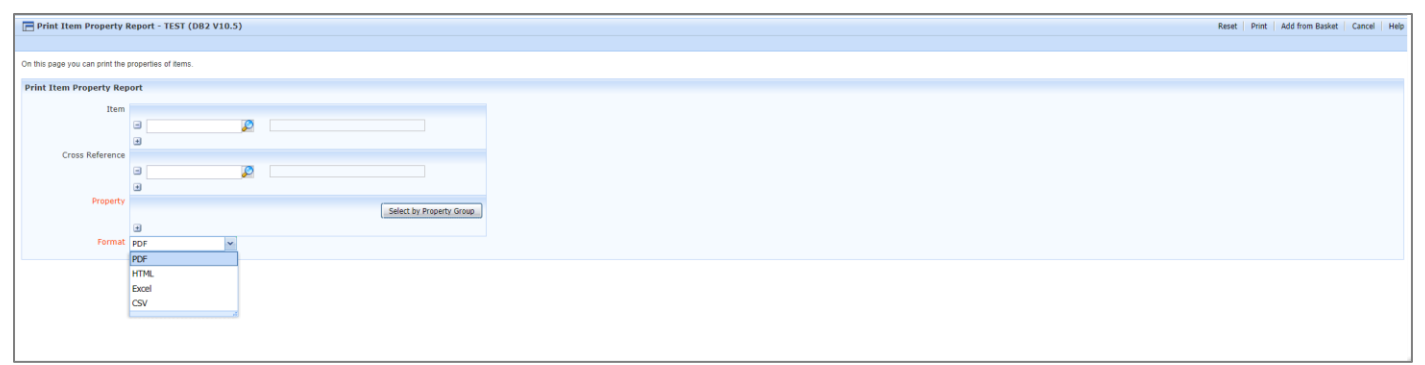

Choose the format you require, select Print and a report will be generated.

To see previous 'Tip of the Month' articles, please see [here.](https://www.formpak-software.com/Support_Centre/Pages/Tip_of_the_Month.html)

All of our training and support material can be accessed from our **Support Centre**. The Support Centre is available 24/7 and is a great resource to use at your convenience. It includes:

- Over 100 training and support articles
- Links to training videos
- Quick Start Guides
- The Formpak Training Matrix

The Support Centre can be accessed on the Home screen of Formpak software or via the following link: [https://www.formpak-software.com/Support\\_Centre/Pages/Support\\_Centre.html](https://www.formpak-software.com/Support_Centre/Pages/Support_Centre.html)

Our Support Team are available:

Monday - Thursday: 8:30 - 17:00 (GMT) Friday: 8:30 - 16:00 (GMT) Email: support@formpak-software.com Telephone: +44 (0) 1235 250 020

The Formpak Help Centre is included directly in Formpak software, just press the 'Help' button to access it. The Formpak Help Centre offers explanations for each function of the application as well as a glossary of the technical terminology used.

View our YouTube channel with lots of helpful guides and information about Formpak <https://www.youtube.com/user/FormpakSoftware/videos>